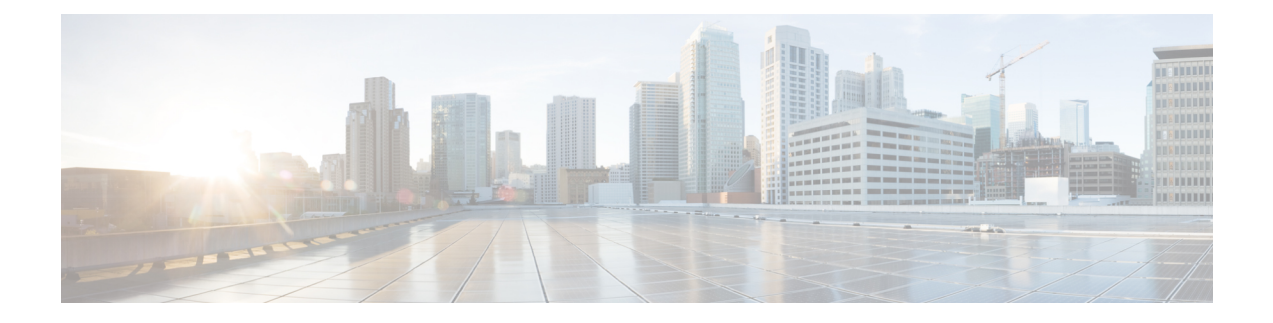

# **Cisco DNA Center** プラットフォームの展開

- 概要 (1 ページ)
- Cisco DNA Center プラットフォーム のインストール (1 ページ)
- 統合設定の設定 (2 ページ)
- API の前提条件 (3 ページ)
- プラットフォーム向けロールベース アクセス コントロールのサポート (4 ページ)

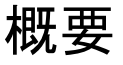

Cisco DNA Center プラットフォームを展開するには、次の手順を実行します。

- **1.** Cisco DNA Centerリリース2.3.3をインストールします。詳細については、Cisco DNA Center プラットフォーム のインストール (1 ページ)を参照してください。
- **2.** 統合の設定を行います。詳細については、統合設定の設定 (2 ページ)を参照してくだ さい。

Cisco DNA Center プラットフォームの展開後、次のタスクを実行します。

- API の前提条件を確認します。詳細については、API の前提条件 (3 ページ)を参照し てください。
- GUI の [Overview] に進んで簡単な機能説明を確認し、Cisco DNA Center プラットフォーム の理解を深めてください。詳細については[、プラットフォームの概要について](b_dnac_platform_ug_2_3_3_chapter4.pdf#nameddest=unique_15)を参照して ください。
- GUI の [Bundles] に進み、ネットワークに必要なバンドルの有効化、設定、アクティベー トを行います。詳細については[、バンドル機能](b_dnac_platform_ug_2_3_3_chapter5.pdf#nameddest=unique_16)を参照してください。

## **Cisco DNA Center** プラットフォーム のインストール

このリリースでは、Cisco DNA Center の新規インストールを実行すると、Cisco DNA Center プ ラットフォームもインストールされます。Cisco DNA Center プラットフォームの個別のインス

トール手順は不要になりました。CiscoDNACenterのインストール方法については、[CiscoDNA](https://www.cisco.com/c/en/us/support/cloud-systems-management/dna-center/products-installation-guides-list.html) Center [設置ガイド](https://www.cisco.com/c/en/us/support/cloud-systems-management/dna-center/products-installation-guides-list.html)を参照してください。

インストール後、GUI の [Navigation] slide-in pane に [Platform] オプションが表示されます。 [Platform] タブをクリックし、Cisco DNA Center プラットフォームにアクセスします。 SUPER-ADMIN-ROLE のユーザは、Cisco DNA Center プラットフォームにアクセスできます。 SUPER-ADMIN-ROLE のユーザとしてログインすると、Cisco DNA Center プラットフォーム の 機能を表示し、GUIを使用してアクションを実行できます。さらに、SUPER-ADMIN-ROLEの ユーザーは、さまざまなプラットフォーム機能(API、バンドル、イベント、およびレポート) に対する読み取り、書き込み、または拒否権限を持つカスタムロールを作成できます。この機 能にアクセスするには、メニューアイコン( )をクリックして、**[System]** > **[Users & Roles]** > **[Role Based Action Access Control]** の順に選択します。

NETWORK-ADMIN-ROLE と OBSERVER-ROLE は、Cisco DNA Center プラットフォームの機 能が制限されます。たとえば、それらの 2 つのロールでは、次のアクションは許可されませ  $h_n$ 

- レポートの生成
- イベントの登録
- イベント設定の構成
- バンドルの有効化と設定
- ユーザーとロールの設定

### 統合設定の設定

ファイアウォールなどのルールが、Cisco DNA Center と、Cisco DNA Center プラットフォーム に到達する必要があるサードパーティ製アプリケーションの間に存在する場合は、[Integration Settings] を設定する必要があります。Cisco DNA Center の IP アドレスが、インターネットや外 部ネットワークに接続する別の IP アドレスに内部的にマッピングされる場合には、このよう な事例が発生します。

### Ú

- Cisco DNA Center のバックアップおよび復元後、[Integration Settings] ページにアクセスし、次 の手順を使用して [Callback URL Host Name] または [IP Address] を必要に応じて更新する必要 があります。 重要
- ステップ **1** メニューアイコン( )をクリックして、**[System]** > **[Settings]** > **[System Configuration]** > **[Integration Settings]**の順に選択します。
- ステップ **2** [Callback URL Host Name] 、または Cisco DNA Center プラットフォーム と通信するときにサードパーティ 製アプリケーションが接続する必要がある [IP Address] を入力します。

[Callback URL Host Name] または [IP Address] は、Cisco DNA Center に内部的にマッピングされ ている外部向けホスト名または IP アドレスです。3 ノードクラスタセットアップの VIP アドレ スを設定します。 (注)

ステップ **3** [Apply] をクリックします。

### 次のタスク

Cisco DNA Center プラットフォーム の API の前提条件を確認します。

### **API** の前提条件

Cisco DNA Center API および Cisco DNA Center プラットフォーム を使用するためには、次の API の前提条件を満たす必要があります。

### サポートされているプログラミング言語

Cisco DNA Centerプラットフォームで生成されるコードプレビューを使用するには、サポート されているプログラミング言語を使用し、生成されたコードを使用するために必要なその他の 言語固有のタスクを実行する必要があります。

たとえば、Cisco DNA Center プラットフォーム によって生成された Python スクリプトを使用 するには、要求ライブラリをインストールする必要があります。次の CLI コマンドを使用し て、pip(Pip Installs Packages)をインストールすることができます。

pip install requests

Cisco DNA Center プラットフォーム は、GUI で次の言語のコードプレビューを生成できます。

- シェル
- ノード:**HTTP**
- ノード:**Unirest**
- ノード:**Request**
- **Python**
- **Ruby**
- **javascript**
- **JQuery**
- **PHP**
- **Go**
- **Ansible**

#### 認証

Cisco DNA Center API はトークンベースの認証を使用し、トークンの有効期間は 60 秒です。認 証スクリプト(サポートされている任意のプログラミング言語を使用)を使用してAPIにログ インする必要があります。たとえば、次の Python スクリプトを実行してログインします。

```
def get_token():
  token = requests.post('https://<cluster IP>/api/system/v1/auth/token',
     auth=HTTPBasicAuth(
         username=<username>,
         password=<password>
    ),
headers={'content-type': 'application/json'},
verify=False,
 )
  data = token.java()return data['Token']
```
# プラットフォーム向けロールベースアクセスコントロー ルのサポート

Cisco DNA Center プラットフォーム ロールベース アクセス コントロール(RBAC)をサポー トしています。これにより、SUPER-ADMIN-ROLE 権限を持つユーザーは、特定のプラット フォーム機能へのユーザーアクセスを許可または制限するカスタムロールを定義できます。

カスタムロールを定義し、定義したロールにユーザーを割り当てるには、次の手順を実行しま す。

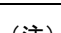

- SUPER-ADMIN-ROLE のユーザーは、Cisco DNA Center プラットフォームにアクセスできま す。SUPER-ADMIN-ROLEのユーザーとしてログインすると、CiscoDNACenterプラットフォー ムの機能を表示し、GUIを使用してアクションを実行できます。NETWORK-ADMIN-ROLEと OBSERVER-ROLEは、Cisco DNA Centerプラットフォームの機能が制限されます。たとえば、 それらの 2 つのロールでは、次のアクションは許可されません。 (注)
	- レポートの生成
	- イベントの登録
	- イベント設定の構成
	- バンドルの有効化と設定
	- ユーザーとロールの設定

詳細については、『*Cisco Digital Network Architecture Center Administrator Guide*』の「Manage Users」の章を参照してください。

#### 始める前に

SUPER-ADMIN-ROLE 権限を持つユーザーのみがこの手順を実行することができます。

- ステップ **1** カスタムロールを定義します。
	- a) メニューアイコン( )をクリックして、**[System]** > **[Users and Roles]** > **[Role Based Access Control]** の順に選択します。
	- b) [Create New Role] をクリックします。

[Create a Role] ウィンドウが表示されます。これが RBAC の最初のイテレーションである場合、新しい ロールを作成した後に、ユーザーを新しいロールに割り当てるように求められます。

c) [Let's Do it] をクリックします。

今後この画面をスキップするには、[Don't show this to me again] チェックボックスをオンにします。

[Create a New Role] ウィンドウが表示されます。

d) ロール名を入力し、[Next] をクリックします。

[Define the Access] ウィンドウにオプションのリストが表示されます。

e) [Platform] の横にある [>] をクリックして展開します。

次のオプションが表示されます。このオプションを使用して、新しいロールに対して [Deny](デフォ ルト)、[Read]、[Write] 権限を設定できます。

- [APIs]:API を表示および試すことができます。
- [Bundles]:バンドルと ITSM の統合設定を設定してアクティブ化できます。
- [Events]:電子メール、REST API エンドポイント、および SNMP トラップのイベント設定を設定 できます。
- [Reports]:レポートをスケジュール、表示、およびダウンロードできます。
- f) [Next] をクリックします。 [Summary] ウィンドウが表示されます。
- g) サマリーを確認します。サマリーの情報が正しい場合は、[CreateRole]をクリックします。誤りがある 場合は、[Edit] をクリックして適切な変更を行います。 [Done, Role-Name] ウィンドウが表示されます。
- ステップ **2** 作成したカスタムロールにユーザーを割り当てるには、[Add Users] をクリックします。

**[UserManagement]** > **[Internal Users]**ウィンドウが表示されます。このウィンドウでは、カスタムロールを 既存のユーザーまたは新規ユーザーに割り当てることができます。

- 既存のユーザーにカスタムロールを割り当てるには、次の手順を実行します。
- **1.** [Internal Users]ウィンドウで、カスタムロールを割り当てるユーザーの横にあるオプションボタン をクリックし、次に [Edit] をクリックします。

[Update Internal User] slide-in paneが表示されます。

- **2.** [Role List] ドロップダウンリストから、カスタムロールを選択し、[Save] をクリックします。
- カスタムロールを新規ユーザーに割り当てるには、次の手順を実行します。
- 1. Add をクリックします。

[Create Internal User] slide-in paneが表示されます。

- **2.** 表示されるフィールドに氏名とユーザー名を入力します。
- **3.** [RoleList]ドロップダウンリストから、新規ユーザーに割り当てるカスタムロールを選択します。
- **4.** 新しいパスワードを入力し、確認のために再度入力します。
- **5.** [Save] をクリックします。
- ステップ **3** 既存のユーザーがログイン中に、管理者がそのユーザーのアクセス権限を変更した場合、新しい権限設定 を有効にするには、ユーザーが Cisco DNA Center からログアウトして、ログインし直す必要があります。

翻訳について

このドキュメントは、米国シスコ発行ドキュメントの参考和訳です。リンク情報につきましては 、日本語版掲載時点で、英語版にアップデートがあり、リンク先のページが移動/変更されている 場合がありますことをご了承ください。あくまでも参考和訳となりますので、正式な内容につい ては米国サイトのドキュメントを参照ください。